## **THE WILDERNESS CHARACTER MONITORING DATABASE: A GUIDE FOR DATA ENTRY USERS April 2017**

Real database: [https://wc.wilderness.net](https://wc.wilderness.net/) Test database: [https://wc-test.wilderness.net](https://wc-test.wilderness.net/)

This document presents a brief guide on how to use the wilderness character monitoring database for data entry users from all four agencies. The information in this document applies to all four wilderness managing agencies; however, since FS and BLM required measures are still in the process of being updated, agency standard measures are not addressed here. A general understanding of wilderness character monitoring and *Keeping it Wild 2* (Landres et al. 2015) is assumed for all database users—for questions on wilderness character monitoring, selecting measures, calculating trends, etc. refer to *KIW2*. For help with the database, or to request database access, users should contact their agency administrator(s).

FWS: Peter Dratch, Nancy Roeper, Marissa Edwards NPS: Erin Drake BLM: James Sippel, Emily Simpson FS: TBD (formerly Steve Boutcher)

It is important to note that this document is not a formal user guide, and is likely to change in the future as the database continues to be updated. The database was substantially updated in February 2016, and two additional rounds of updates are planned for later in 2016. An official user guide will eventually be written once these database updates have been completed. The database is still under development and there are still issues that may need to be fixed. Please submit any problems, feedback, or suggestions to your agency administrator so it can continue to be improved.

The websites for both the real database and the test database websites are given at the top of this page. The test database was originally created as a place for users to learn how to use the database without the threat of losing their data. The two databases are completely separated—any measures or data entered in the test database will not appear in the real database, and vice versa. In addition, the test database is currently being used for beta-testing updates before they are implemented in the real database; while users may still use the test database to learn and practice in, please note that there may be some substantial differences between the two databases as the updating process continues.

#### **Contents**

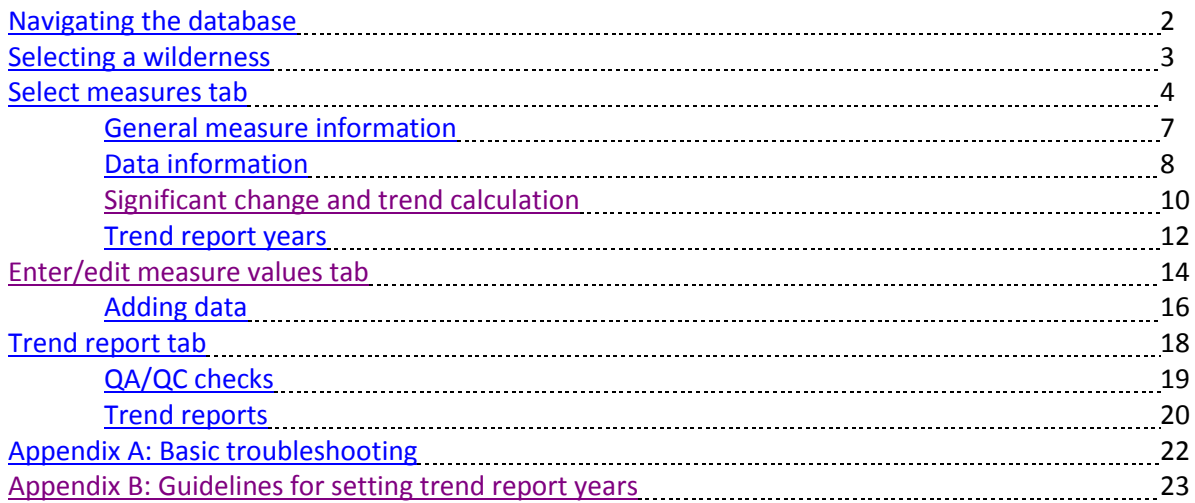

## <span id="page-1-0"></span>**NAVIGATING THE DATABASE**

This is the main screen for all wildernesses in the database.

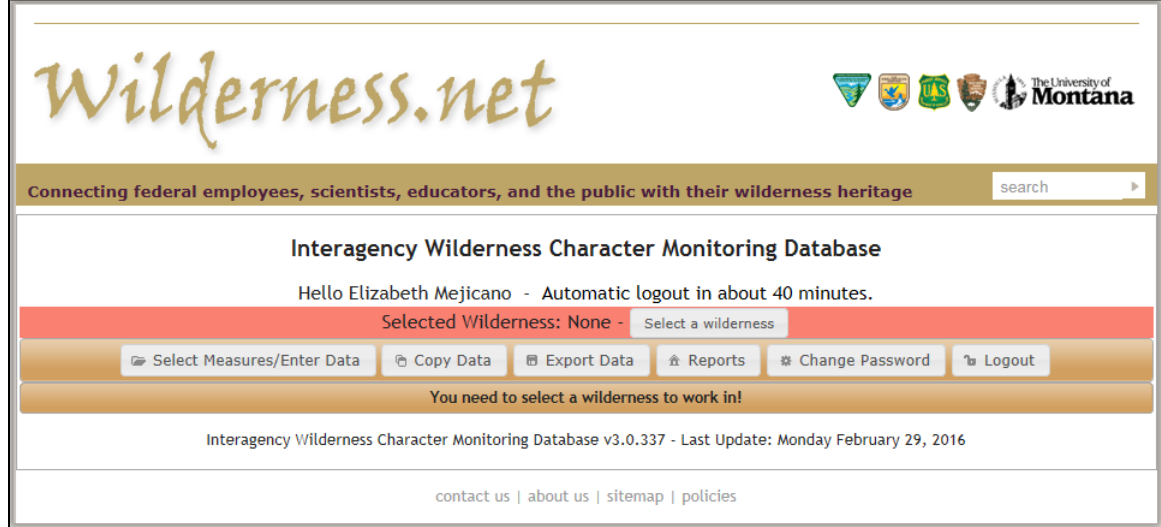

The buttons and tabs on this screen are briefly summarized below:

Top button:

 Select a wilderness: this redirects users to the dropdown menu to select a wilderness. If a wilderness has already been selected, this button is renamed as "Change."

Second row of buttons:

- Select Measures/Enter Data: This allows for measure entry, data entry, quality assurance checks, and the generation of trend reports (see "third row of tabs" section below).
- **Copy Data: This allows measures from one wilderness to be copied to another wilderness without** data. This is rarely used and will be deleted in future updates.
- Export Data: This allows data to be saved on a user's computer. This button is currently nonfunctional.
- **Parager 1.5 This allows users to see trend reports that have already been generated. This button is** intended to be used to generate regional and national reports, but is currently nonfunctional.
- **EXP** Change Password: This allows the user to change their login password.
- Logout: This logs the user out of the database.

Third row of tabs: (each of these tabs will be discussed in depth later in this document)

- **Select Measures:** This is where users enter and edit measures. See "select measures tab" section below.
- Enter/Edit Measure Values: This is where users enter and edit data for all measures for any given year. See "enter/edit measure values tab" section below.
- Trend Report: This is where users check measures for errors and generate trend reports for the selected wilderness. See "trend report tab" section below.

### <span id="page-2-0"></span>**SELECTING A WILDERNESS**

Upon logging in to the database, users will first need to select a wilderness to work with. Click on the "Select a wilderness" button and then choose a wilderness from the dropdown menu. Users will only have access to the wildernesses selected for them by their agency administrator—if a user does not see the wilderness they would like to work with in the dropdown menu, they will need to contact their agency administrator to request access to that wilderness.

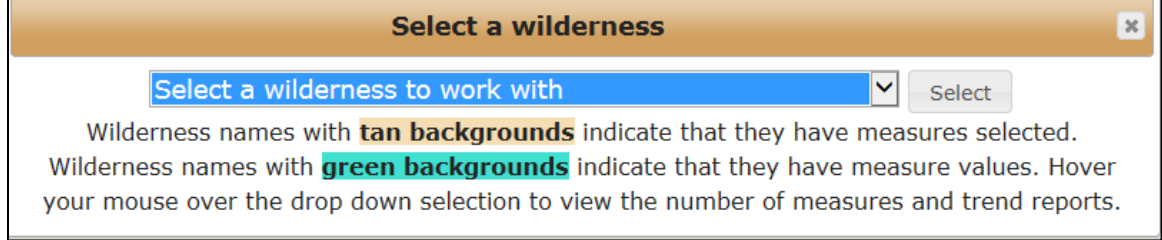

For interagency wildernesses, a single set of measures and data must be used. Users will need to select which agency's protocols to follow for that wilderness. Agency administrators can change which agency's protocols are used; however, doing so will delete all selected measures and entered data. *Therefore, before selecting an agency, users for interagency wildernesses should ensure that the two managing agencies have discussed which protocols to use and come to a mutually agreeable decision.*

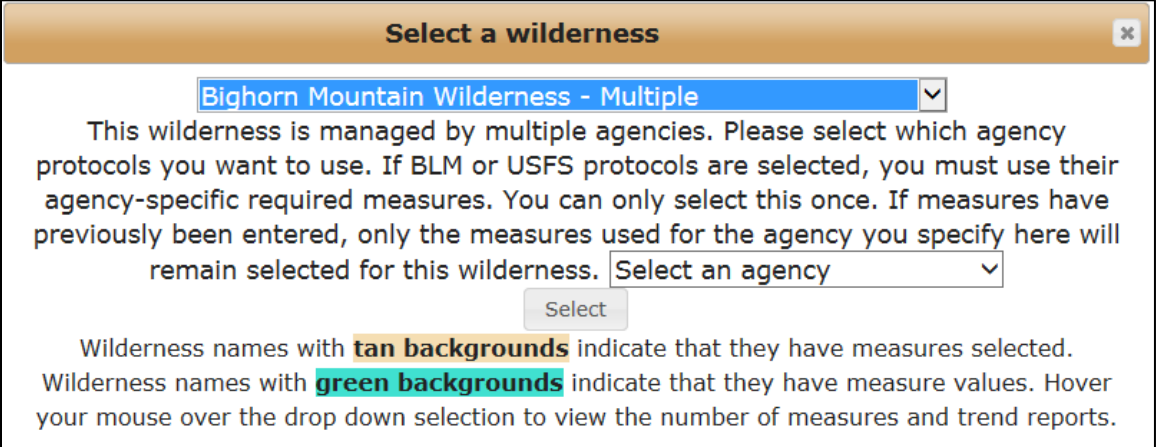

Once a wilderness is selected, a wilderness character monitoring (WCM) baseline year will need to be selected. The WCM baseline year is the first year for which all selected measures have data. To close the pop up box without selecting a year, click the "X" in the upper right corner; to select a WCM baseline year after closing the pop up box, click on the red triangle with an exclamation point, to the right of the red highlighted text. If the wrong WCM baseline year is entered accidentally, users must contact their agency administrator to correct it.

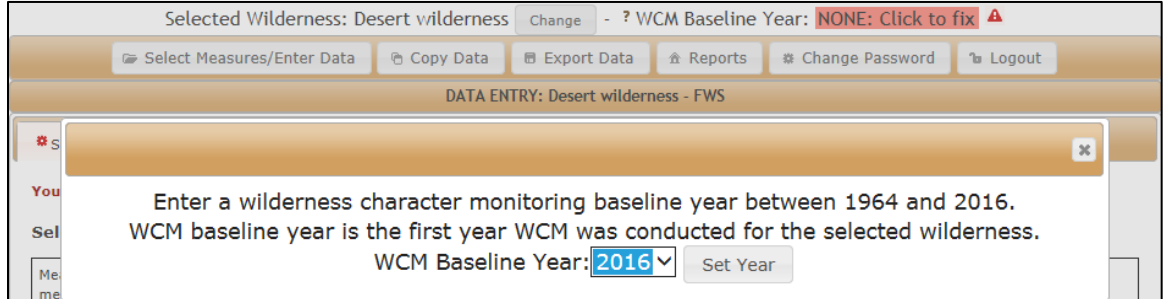

#### <span id="page-3-0"></span>**SELECT MEASURES TAB**

Each wilderness must select at least one measure for each of the 13 required indicators. To add measures, click on the "choose/add new measure" button.

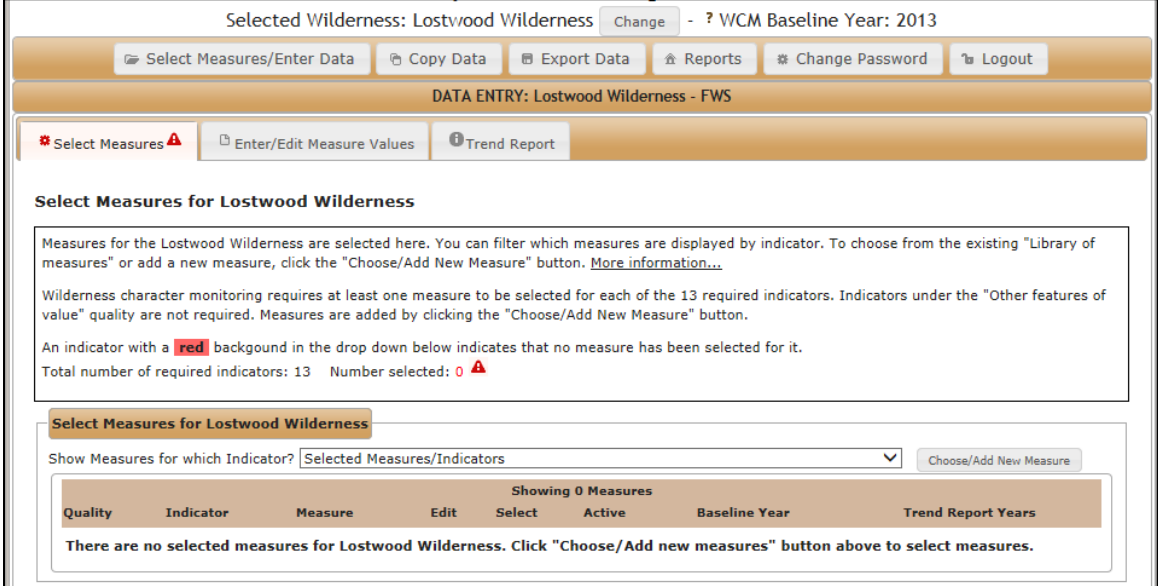

This will open a pop up screen that allows users to select the indicator for the measure they are adding.

|  |                                                                |                                                           |                                                                                                    |        | ntana         |
|--|----------------------------------------------------------------|-----------------------------------------------------------|----------------------------------------------------------------------------------------------------|--------|---------------|
|  |                                                                | <b>Select an Indicator</b><br>$\infty$                    |                                                                                                    |        |               |
|  | <b>Connect</b>                                                 | Quality                                                   | <b>Indicator</b>                                                                                                |        |               |
|  |                                                                | <b>Natural</b>                                            | Air and Water                                                                                                   | Select |               |
|  |                                                                | <b>Natural</b>                                            | <b>Animals</b>                                                                                                  | Select |               |
|  |                                                                | Natural                                                   | <b>Ecological Processes</b>                                                                                     | Select |               |
|  |                                                                | <b>Natural</b>                                            | <b>Plants</b>                                                                                                   | Select |               |
|  |                                                                | Other Features of Value                                   | Deterioration or loss of integral cultural features                                                             | Select |               |
|  |                                                                | Other Features of Value                                   | Deterioration or loss of other integral site-specific features of<br>value                                      | Select |               |
|  | <b>#</b> Select                                                | Solitude or Primitive and<br><b>Unconfined Recreation</b> | Facilities that decrease self-reliant recreation                                                                | Select |               |
|  | <b>Select</b>                                                  | Solitude or Primitive and<br><b>Unconfined Recreation</b> | Management restrictions on visitor behavior                                                                     | Select |               |
|  | Measure<br>measur<br>Wildern<br>value"<br>An indid<br>Total nu | Solitude or Primitive and<br><b>Unconfined Recreation</b> | Remoteness from sights and sounds of human activity inside<br>wilderness                                        | Select | v of<br>es of |
|  |                                                                | Solitude or Primitive and<br><b>Unconfined Recreation</b> | Remoteness from sights and sounds of human activity outside<br>the wilderness                                   | Select |               |
|  |                                                                | Undeveloped                                               | Presence of inholdings                                                                                          | Select |               |
|  | Selec                                                          | Undeveloped                                               | Presence of non-recreational structures, installations, and<br>developments                                     | Select |               |
|  | Show<br>Qual<br>The                                            | Undeveloped                                               | Use of motor vehicles, motorized equipment, or mechanical<br>transport                                          | Select |               |
|  |                                                                | Untrammeled                                               | Actions authorized by the federal land manager that intentionally<br>manipulate the biophysical environment     | Select |               |
|  |                                                                | Untrammeled                                               | Actions not authorized by the federal land manager that<br>intentionally manipulate the biophysical environment | Select |               |
|  |                                                                |                                                           |                                                                                                    |        |               |

After an indicator is selected, a list of "library measures" will appear. Library measures are shared between multiple wildernesses within an agency, and as such cannot be edited for an individual wilderness. In future database updates, library measures will be eliminated. *It is therefore strongly recommended that users ignore the library measures and click on the "add new measure" at the bottom of the screen.*

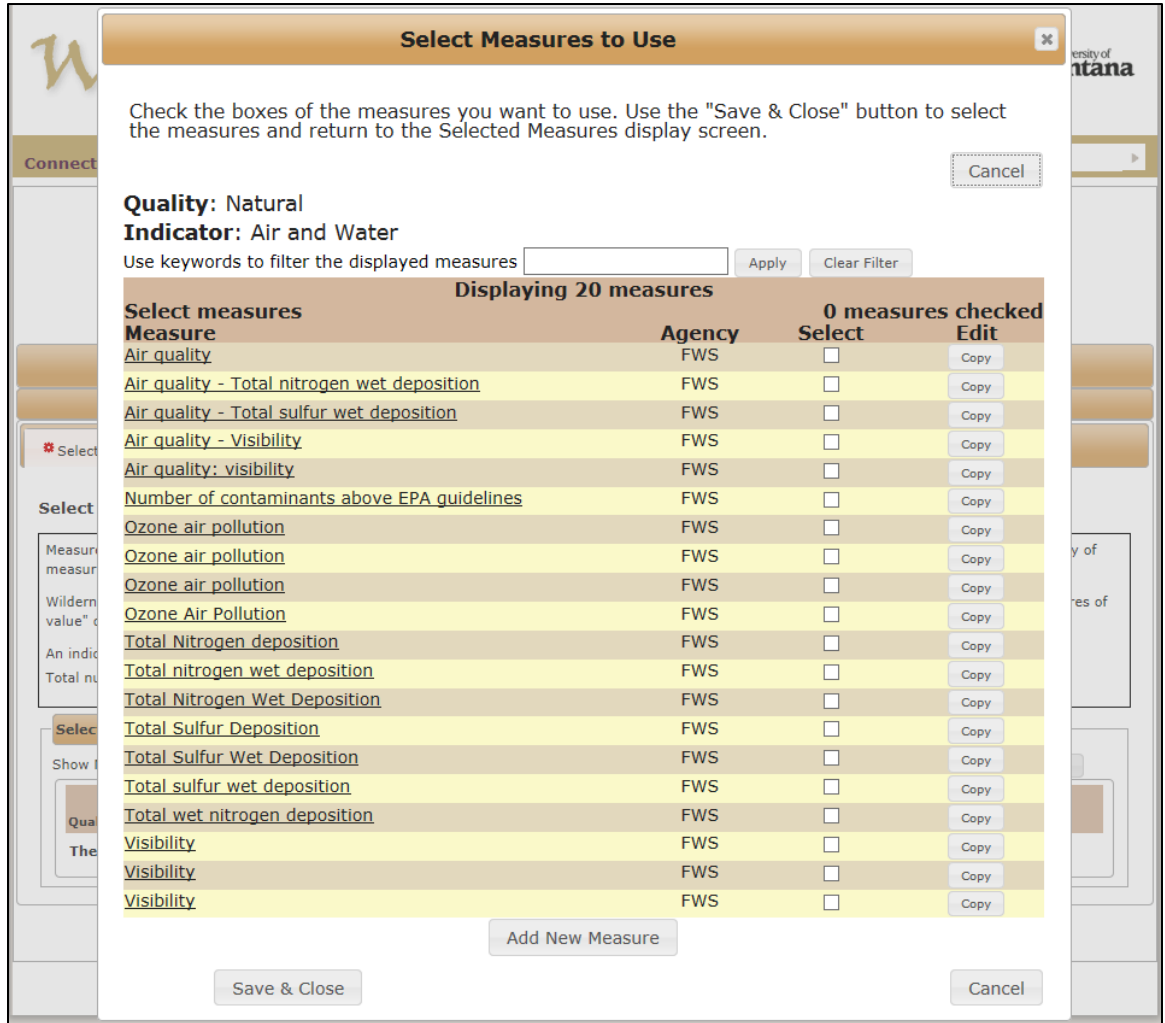

The following is the "add measure" screen. The question marks to the left of words on this screen denote where hovering the cursor will reveal a brief explanation.

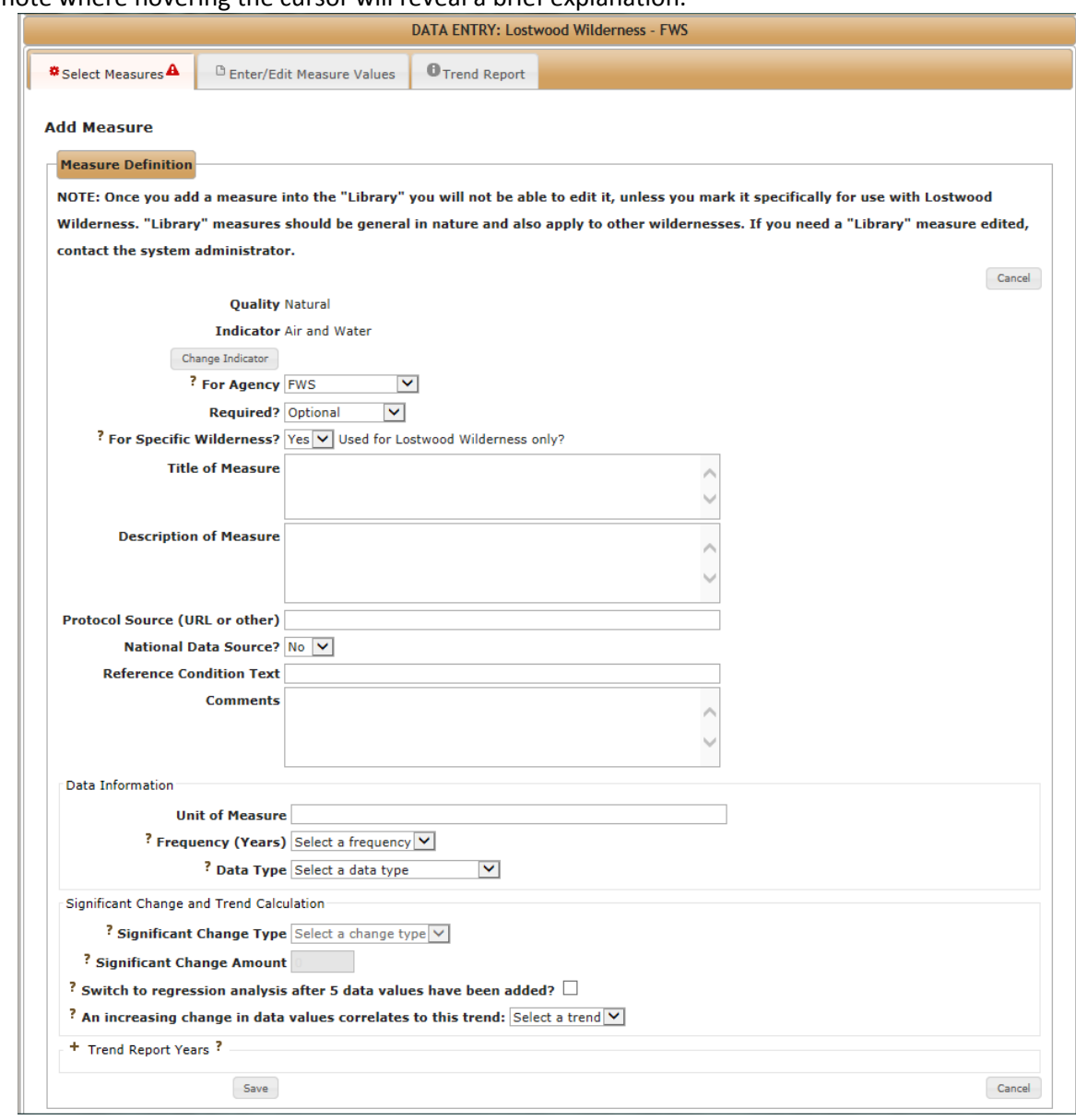

Each field on this screen is discussed below in the order it appears, divided into general measure information, data information, significant change and trend calculation, and trend report years. Most fields are required; optional fields are noted both in the text and by an open circle bullet point.

### <span id="page-6-0"></span>**General measure information:**

*● = required field*

- *= optional field, or users can leave the default setting as is*
- $\circ$  Change indicator (button): This allows the user to change the selected indicator. This field is only necessary when the wrong indicator was selected originally.
- $\circ$  For agency: The agency is set when the wilderness is selected. This dropdown menu is inaccessible for data entry users.
- o Required?: This is only relevant for BLM and FS wildernesses. For FWS and NPS wildernesses, all measures are set as optional. This dropdown menu is inaccessible for data entry users.
- For specific wilderness?: This determines whether or not the measure will be a library measure, and therefore whether or not users will be able to edit it in the future for the selected wilderness. *As library measures and this field will be eliminated in future updates, it is strongly recommended that users mark this as "yes."*
- Title of measure: The measure name.
- o Description of measure: The measure description and/or protocol. This field is optional.
- o Protocol source (URL or other): If the data come from an online source or another source with a simple address, it can be entered here. This field is optional.
- o National data source?: If the data come from a national data source, "yes" can be selected. Otherwise, it can left as the default "no."
- $\circ$  Reference condition text: If the user would like to describe the current or baseline condition of the measure, they can do so here. This field is optional.
- $\circ$  Comments: Any additional notes or comments can entered here. This field is optional.

### <span id="page-7-0"></span>**Data information:**

*● = required field ○ = optional field, or users can leave the default setting as is*

- Unit of measure: The data's measurement unit. This could range from "visitors" to "mg/L" and more. For indices, simply entering "index value" is sufficient.
- Frequency (years): How frequently data should be entered into the database. This does not necessarily indicate the frequency of data collection but rather the frequency of data entry in the database for wilderness character monitoring purposes.
- Data type: The type of data used for this measure. Unlike all of the other fields, the data type will lock once a measure is saved such that users will be unable to edit it. *Therefore, it is important that users select the correct data type at the start.* A description of the data types and when to use each one is below:
	- *Number – integer*: Select this data type if the measure's data are simple integer counts or measurements.

For example, this data type would be appropriate for measures such as "number of invasive species present in the wilderness" or "number of trammeling actions."

- *Number – decimal*: Select this data type if the measure's data are simple decimal measurements, counts, or calculations (e.g. averages, median values, etc.). For example, this data type would be appropriate for measures such as "total wet deposition of nitrogen" or "area of wilderness away from travel routes and developments."
- *Index (decimal) – calculated*: Select this data type if the measure value is derived from a calculated index.

For example, this data type would be appropriate for measures such as an "index of development" that calculates the measure value based on the number, size, and material of installations in wilderness, or an "index of management restrictions" that calculates the measure value based on the intensity and extent of each restriction.

 *Categories*: Select this data type if the measure value is based on professional judgment or an estimate rather than on hard data, or if the measure value is text-based rather than numeric. The following fields will appear when "categories" is selected as the data type:

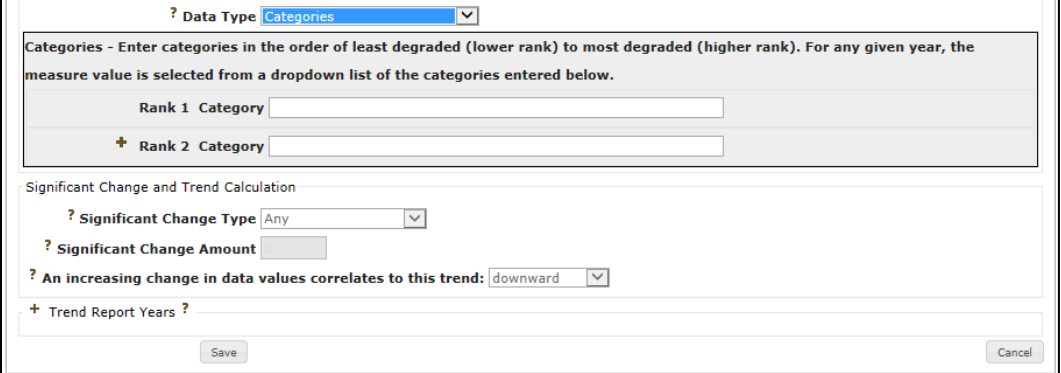

For this data type, users must enter a minimum of two categories, ranked from least degraded to most degraded. Any change from one category to another is considered a significant change for the measure, and users are not permitted to change any of the significant change and trend calculation information.

For example, this data type would be appropriate for measures such as "condition of a significant cultural resource" (in which the condition could be described as "excellent," "good," "concerning," or "poor") or "estimate of annual visitation" (in which no visitation data are collected, but professional judgment could be used to distinguish between broad categories such as "less than 100 visitors," "100 to 500 visitors" and "more than 500 visitors").

 $\circ$  Limits of measure values: This grey box only appears for the data types of "number – integer," "number – decimal," or "index (decimal) – calculated." If users would like to set minimum and/or maximum values for the measure, they may do so here. Data entry will be restricted to the range of values between (and including) the entered minimum and maximum values. These fields are optional.

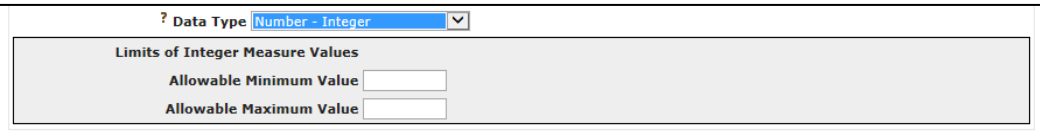

#### <span id="page-9-0"></span>**Significant change and trend calculation:**

*● = required field*

- *= optional field, or users can leave the default setting as is*
- Significant change type: The type of significant change used to determine the trend in the measure. For all significant change types except "regression," trends in the measure are determined by comparing the measure's baseline data value with the measure's most recent data value. For "regression," trends in the measure are determined through a statistical analysis of all available measure values. Measures may also switch to a regression significant change type once they have a minimum of 5 data values (see "Switch to regression analysis after 5 data values have been added?" on the following page). A description of the significant change types and when to use each is below:
	- *Any*: Select this type if any change from the baseline data value indicates a change in the trend in the measure.

For example, for a measure on "number of trammeling actions," if an increase of a single trammeling action would indicate a downward trend in the measure, a decrease of a single trammeling action would indicate an upward trend in the measure, and no change would indicate a stable trend in the measure, then "any" would be an appropriate significant change type.

 *Fixed number*: Select this type if a change of a specific fixed number from the baseline data value indicates a change in the trend in the measure.

For example, for a measure on "number of visitors," if an increase of 100 or more visitors would indicate a downward trend in the measure, a decrease of 100 or more visitors would indicate an upward trend in the measure, and any variation in the measure value below the 100 visitor threshold would indicate a stable trend in the measure, then "fixed number" would be an appropriate significant change type.

 *Percent*: Select this type if a change of a specific percent from the baseline data value indicates a change in the trend in the measure.

For example, for a measure on "acres of non-native plants," if an increase of 25% (i.e. 5 acres) or more would indicate a downward trend in the measure, a decrease of 25% or more would indicate an upward trend in the measure, and any variation in the measure value below the 25% threshold would indicate a stable trend in the measure, then "percent" would be an appropriate significant change type.

- *Regression*: Select this type if a finding of statistically significant change in the data (determined by simple linear regression) indicates a non-stable trend in the measure. When this significant change type is selected, a warning will pop up to alert users that measure trends cannot be calculated until there are a minimum of five data values for the measure. For example, for a measure on "hours of administrative flights," if statistically significant increasing flight hours would indicate a downward trend in the measure, statistically significant decreasing flight hours would indicate an upward trend in the measure, and a lack of statistical significance would indicate a stable trend in the measure, then "regression" would be an appropriate significant change type.
- *Categorical*: Select this type if a change from one numerical category to another indicates a change in the trend in the measure. While this significant change type is similar to the

"categories" data type, in this case the categories are required to be numerical ranges rather than text based values. When this type is selected, the following fields will appear:

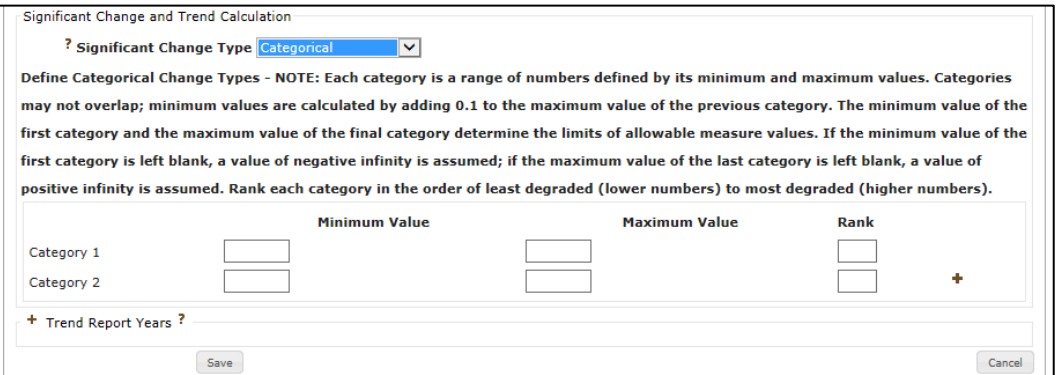

For this type, users must described a minimum of two categories. Users enter the upper bound for each category, and the database will automatically generate the lower bound for the subsequent category by adding 0.1. The minimum value for the first category and the maximum value for the final category are optional and determine the limits of the measure values; data entry will be restricted to the range of values between (and including) these minimum and maximum category values, if any are entered. Users are also required to rank each category from least degraded to most degraded.

For example, for a measure on "ozone," where the categories are set as <60 ppb (good), 60–76 ppb (moderate), and >76 ppb (concern), if a change from the baseline category to an improved category would indicate an upward trend in the measure, a change from the baseline category to a degraded category would indicate a downward trend in the measure, and any variation within the baseline category would indicate a stable trend in the measure, then "categorical" would be an appropriate significant change type.

- Significant change amount: Significant change amounts can only be entered for significant change types of "fixed number," "percent," and "regression." For "fixed number" and "percent," the number entered for the significant change amount determines the threshold for significant change; for example, a significant change amount of 5 would mean that a change greater than or equal to 5, or 5%, is significant. For "regression," the significant change amount determines the significance level for the regression analysis; users must select a significance level of 0.2 (80% confidence), 0.1 (90% confidence), or 0.05 (95% confidence) from a dropdown menu.
- $\circ$  Switch to regression analysis after 5 data values have been added?: This box can only be checked for significant change types of "any," "fixed number," and "percent." Checking this box means that once five data values have been entered for the measure, the significant change type will switch to regression. If this box is checked, a new field will appear:

? Switch to regression analysis after 5 data values have been added?  $\nabla$ 

Significant Change Amount after switch to regression Select a significance level  $\boxed{\vee}$ 

Users must then select the significance level for the regression analysis from a dropdown menu of 0.2 (80% confidence), 0.1 (90% confidence), or 0.05 (95% confidence).

● An increasing change in data values correlates to this trend: This field appears for all significant change types except "categorical." This determines whether increases in the data correlate with an upward or downward trend in the measure. For example, an increase in motorized flights would correlate with a downward trend in the measure, while an increase in historical sites listed on the National Register of Historic Places would correlate with an upward trend in the measure.

#### <span id="page-11-0"></span>**Trend report years:**

*● = required field*

*○ = optional field, or users can leave the default setting as is*

o Trend report years: This expandable section allows users to set the years the measure will be used for calculating and reporting the trend in wilderness character. It is used to document the elimination, replacement, or addition of new measures over time. The default setting assumes that the measure will not change over time (i.e. the measure will always be used in trend calculations and reporting). When the plus sign to the left of the title is clicked to expand this section, a pop up warning will appear to alert users that the settings should only be adjusted if a measure has been eliminated, replaced, or added after the WCM baseline year. Once expanded, the following fields appear:

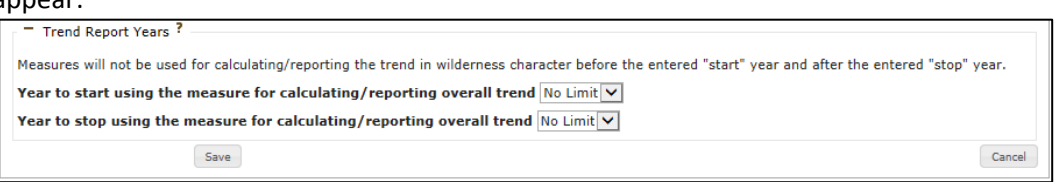

If the measure has been eliminated, enter the last year the measure should be used in trend calculations in the "stop" field (bottom field). If the measure has been added after the WCM baseline year, enter the first year the measure should be included in trend calculations in the "start" field (top field). See [Appendix B: Guidelines on setting trend report years](#page-22-0) for more information.

Once all required field have been completed, click the "save" button. Users will be returned to the home screen for the select measures tab, and the new measure will appear in the table. Measures can be sorted using the "show measures for which indicator?" dropdown menu. This menu will also highlight in red all indicators that do not yet have at least one measure.

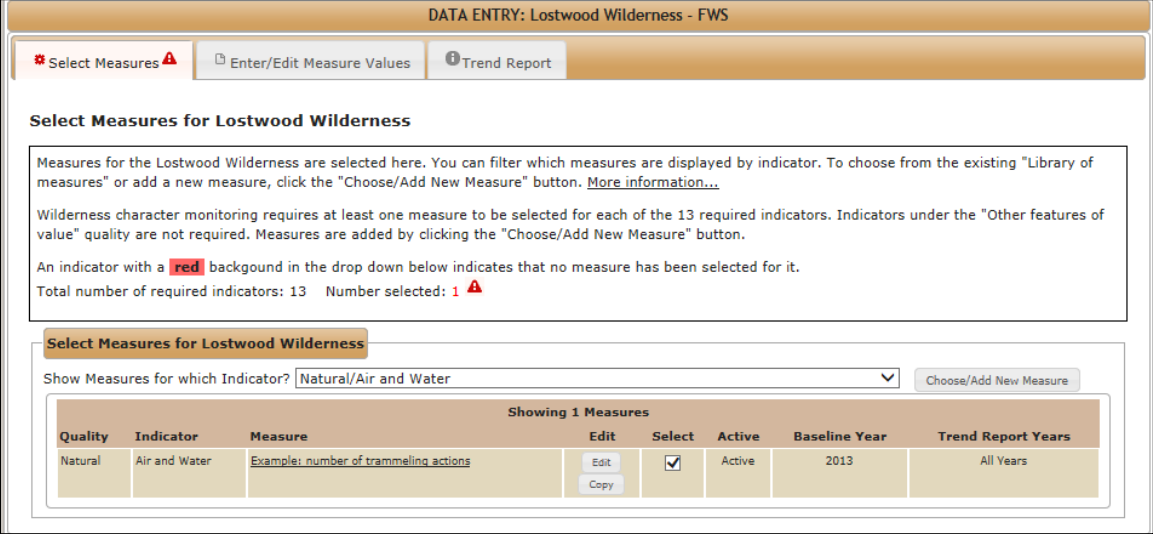

Clicking on the measure title will produce a summary of the information entered for that measure. Clicking the "edit" button to will allow users to edit all measure fields except "data type." Clicking the "copy" button will copy all measure information (but not the data) to a new measure that the user can then edit. The "select" and "active" columns determine whether a measure is included in wilderness character monitoring trend calculations. Unchecking the box under "select" will delete the measure if no data have been entered, or will make the measure inactive if data have been entered. The baseline year for a measure is automatically determined by the database as the first year of data collection; measures that do not yet have data entered are assigned the overall WCM baseline year as their baseline year. The trend report years are the years the measure will be used for calculating and reporting the trend in wilderness character and are used to document the elimination, replacement, or addition of new measures over time. These years are pulled from the information entered when adding or editing a measure, with "all years" as the default setting.

#### <span id="page-13-0"></span>**ENTER/EDIT MEASURE VALUES TAB**

After a measure has been added, it will appear under the enter/edit measure values tab.

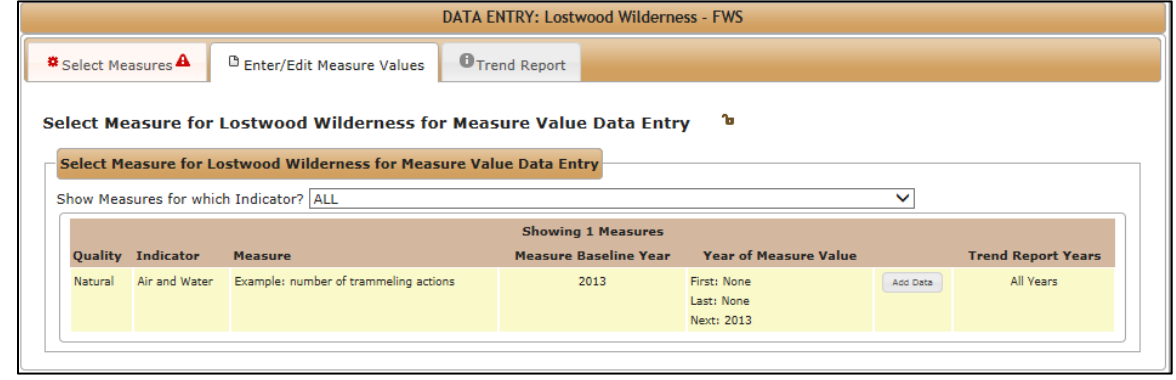

Data for a measure are referred to in the database as "measure values." In this document, they are referred to as "measure values" and "data values" interchangeably. To add data for a measure, click on the "add data" button. The first time data are added for a measure, clicking this button will direct users to the "add measure value" screen. After a measure has data entered, clicking this button will direct users to the measure's "data entry home screen". That screen will be discussed after the "add measure value screen," below.

Each field on the "add measure value screen" is discussed below in the order it appears. Optional fields are noted below. The question marks to the left of words on this screen denote where hovering the cursor will reveal a brief explanation.

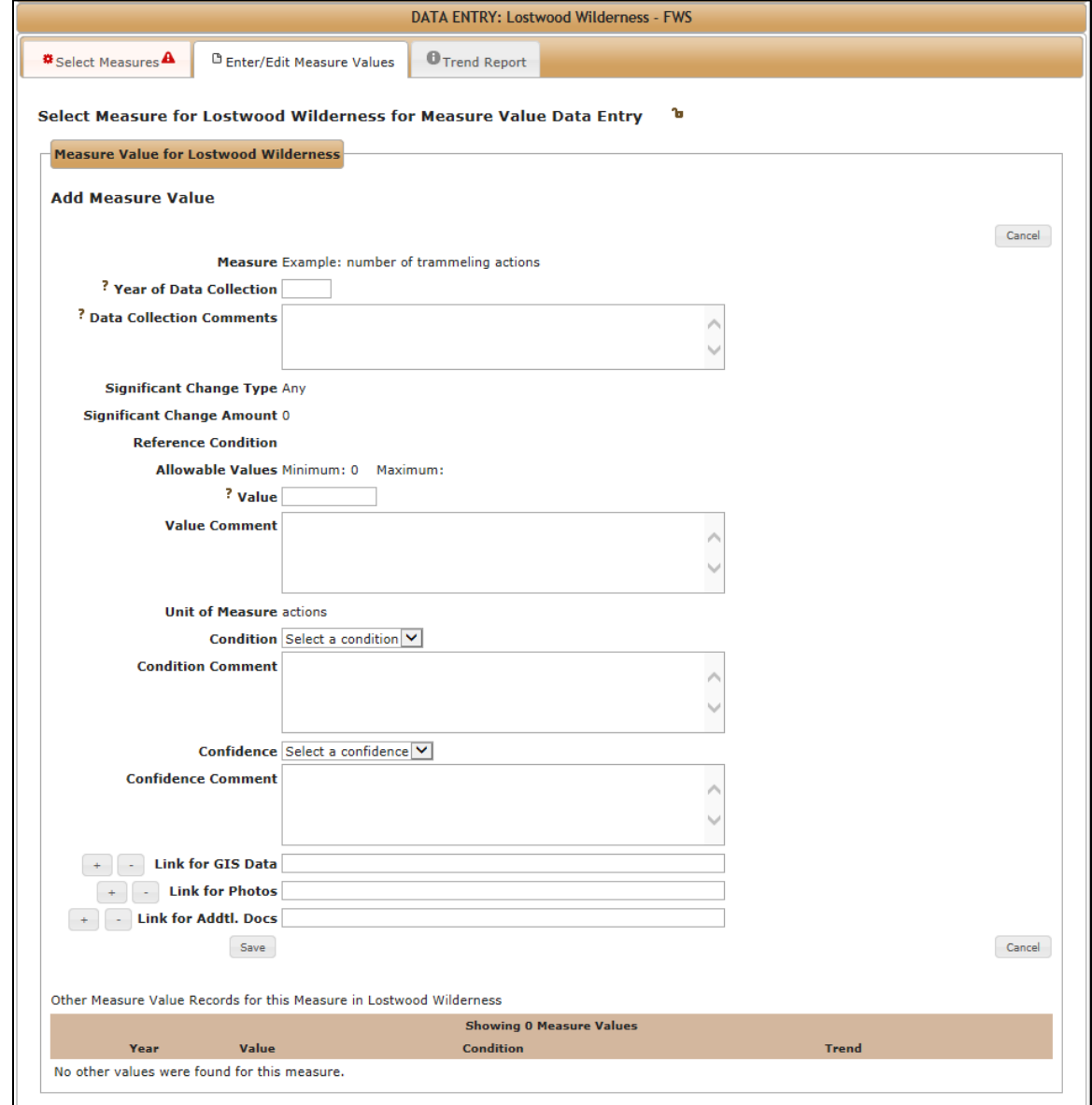

### <span id="page-15-0"></span>**Adding data:**

*● = required field ○ = optional field, or users can leave the default setting as is*

- Year of data collection: The year the measure value currently being entered was collected or compiled. If multiple years of data collection were compiled or calculated into a single data value, enter the final year of data collection in this field.
- $\circ$  Data collection comments: Users may enter notes about the year(s) of data collection. For example, if multiple years of data collection were compiled or calculated into a single measure value, the full time period of data collection can be noted here. Similarly, users could also note whether data were collected over the course of the fiscal year or calendar year, or provide any other relevant information. This field is optional.
- Value: The measure/data value. This value is rounded to the tenths place to avoid false precision in the database.
- $\circ$  Value comments: Users may enter notes about the data value. This field is optional.
- Condition: The current condition of the measure (good, caution, or poor). Users select the condition from a dropdown menu, or they may select N/A or unknown. This field will be updated in the future to reflect standard NPS condition terminology (good condition, moderate concern, or significant concern), and will be made optional. Currently, however, it is required.
- o Condition comments: Users may enter notes about the condition. This field is optional.
- Confidence: The level of confidence in data quality and quantity. In future updates, this field will be called "data adequacy." Users select the data adequacy level (high, medium, or low) from a dropdown menu.
- $\circ$  Confidence comments: Users may enter notes about the data adequacy. This field is optional.
- o Link for GIS data: Users may enter links for GIS data. This field is optional.
- o Link for photos: Users may enter links for photos. This field is optional.
- $\circ$  Link for additional documents: Users may enter links for any other document, website, share drive, etc. This field is optional.

If previous data values have been entered, they will appear in the table at the bottom of the screen. These data cannot be edited but rather are available as a reference.

Once one or more data values have been entered for a measure, clicking on the "add data" button on the main data entry screen will direct users to the measure's "data entry home screen." Clicking the "cancel" button will return users to the main screen of the enter/edit measure values tab.

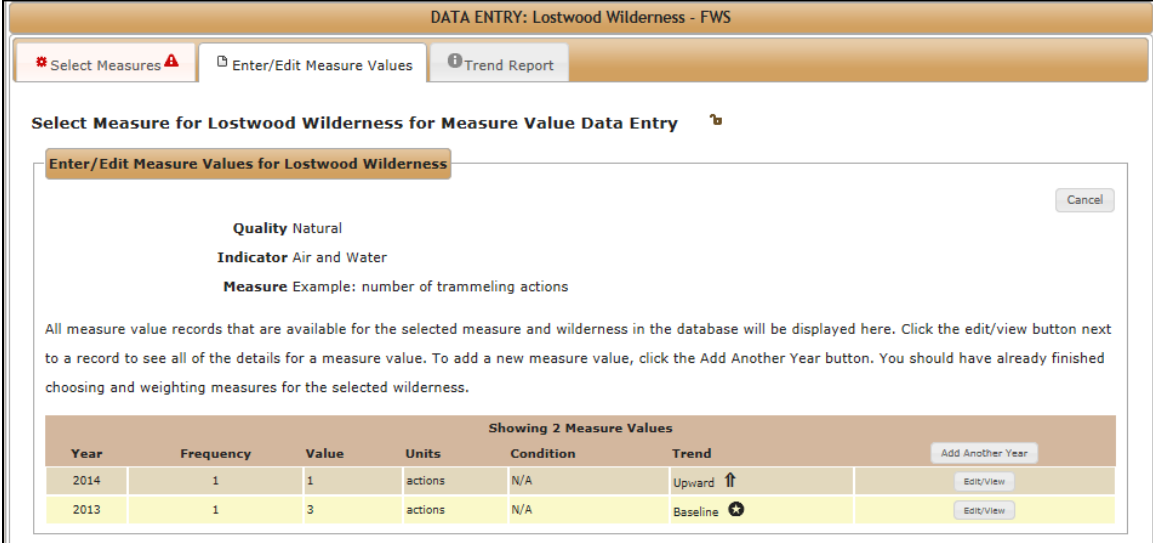

The table at the bottom of the measure's "data entry home screen" provides an overview of all data values entered for a measure. Trend in the measure is noted in the second to last column on the right. The trend for each measure value is calculated automatically by the database based on the original information entered for the measure. The measure baseline year will have a "baseline" trend in the measure; measures using "regression" as a significant change type (which cannot be calculated until there are at least five data values) will have four years of "baseline" trend in the measure. New measure values can be entered by clicking the "add another year" button. Each measure value may be edited by clicking on the "edit/view" button to the right. The data history for each measure value can be examined by clicking the "edit/view" button, scrolling to the very bottom of the data entry screen, and clicking "measure history."

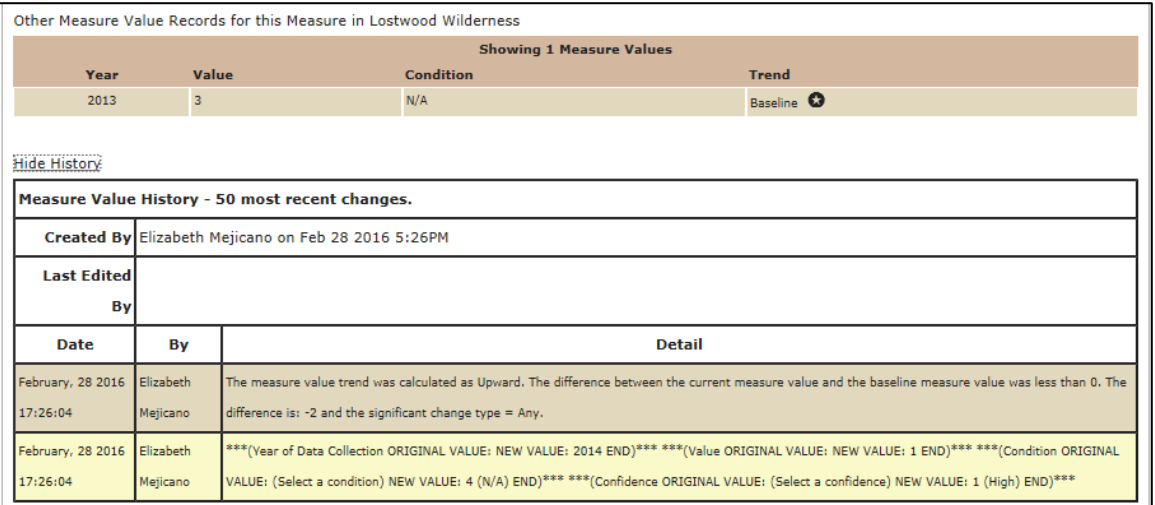

### <span id="page-17-0"></span>**TREND REPORT TAB**

This tab encompasses both trend reports and QA/QC checks. At least one measure must be selected for all required indicators (not including indicators under the Other Features of Value Quality) before the database will allow the QA/QC checks to proceed. If some indicators lack measures, the following screen will appear under the trend report tab:

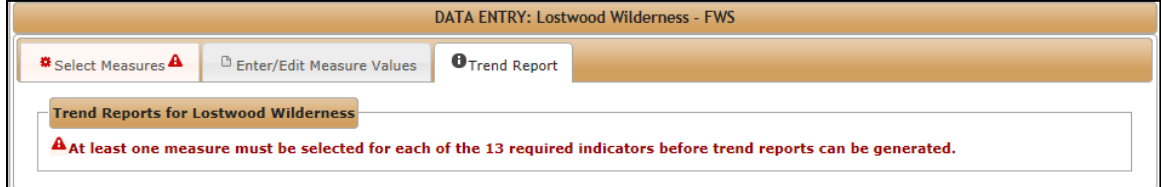

Once all indicators have at least one selected measure, users will be able to access the following screen:

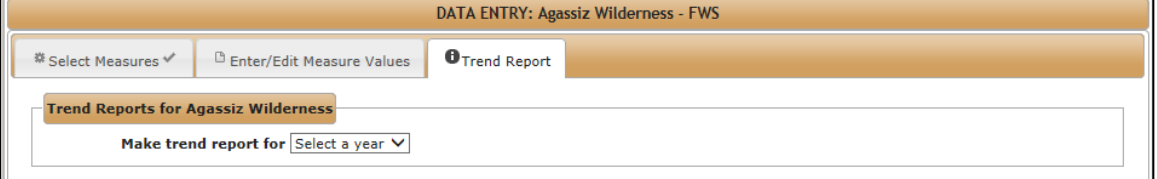

### <span id="page-18-0"></span>**QA/QC checks:**

Trend reports may be generated from the wilderness character monitoring baseline year onward. Upon selecting a year to generate a trend report, the QA/QC check screen will appear

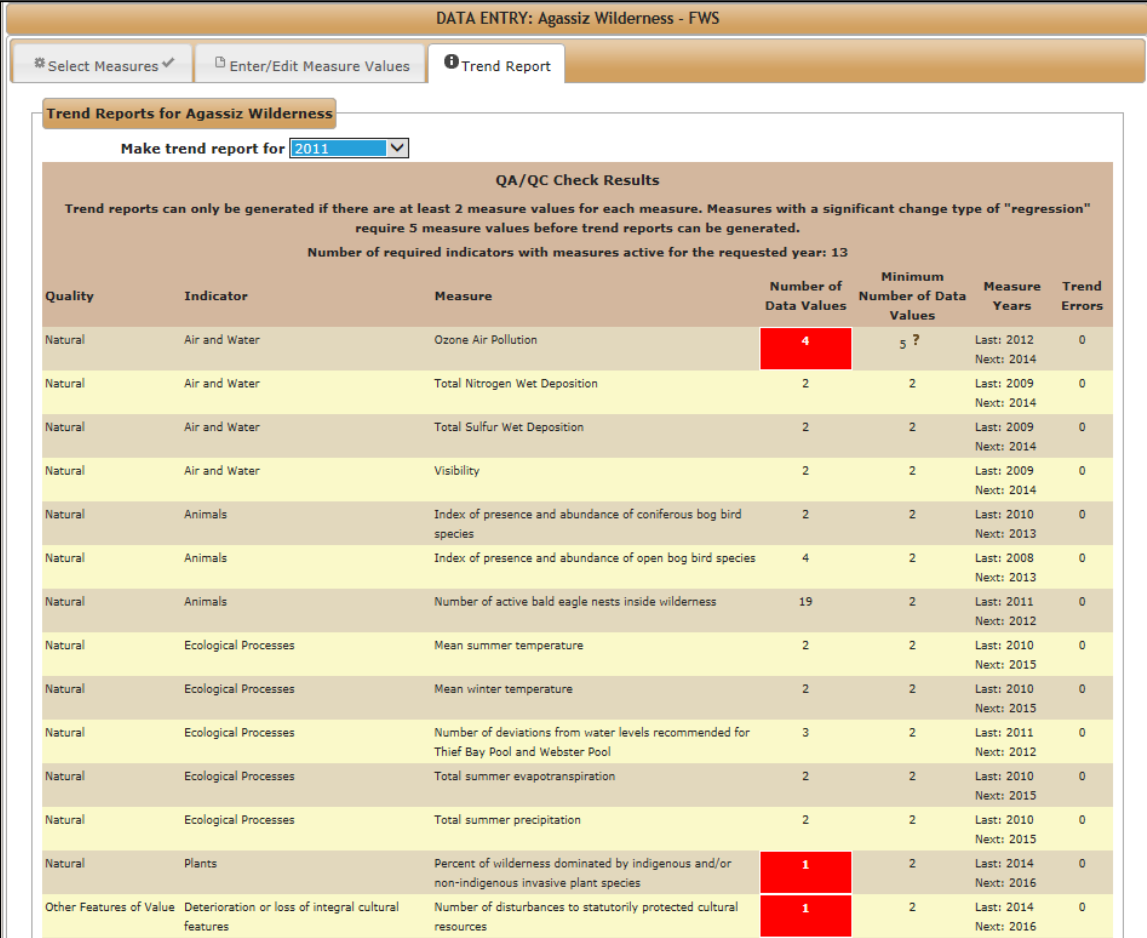

For measures that do not have data values for the selected year, the database will pull the most recent data value to use instead. Measures not used for a selected year (i.e. measures that have been eliminated, replaced, or added since the WCM baseline year and had their "trend report years" edited accordingly) will be listed at the bottom of the table.

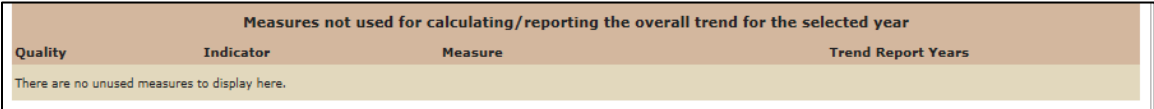

Failure to pass the QA/QC checks is indicated in red. The QA/QC checks search for three things for the selected year:

- 1. That there is at least one measure for each of the 13 required indicators.
- 2. That all measures can generate a trend (i.e. all measures must have at least two data values, and measures with a significant change type of "regression" must have at least five data values).
- 3. That no measure is reporting a trend error.

#### <span id="page-19-0"></span>**Trend reports:**

Trend reports cannot be generated until the QA/QC checks have been passed. Once the QA/QC checks are completed, a "Calculate trends" button will appear above the QA/QC table. Clicking this button will generate a trend report for the selected year. (Trend reports automatically open when newly calculated. To return to the main trend report tab screen, click the "close" button at the top of the report.) Once a trend report has been generated, the trend report heading will look like this:

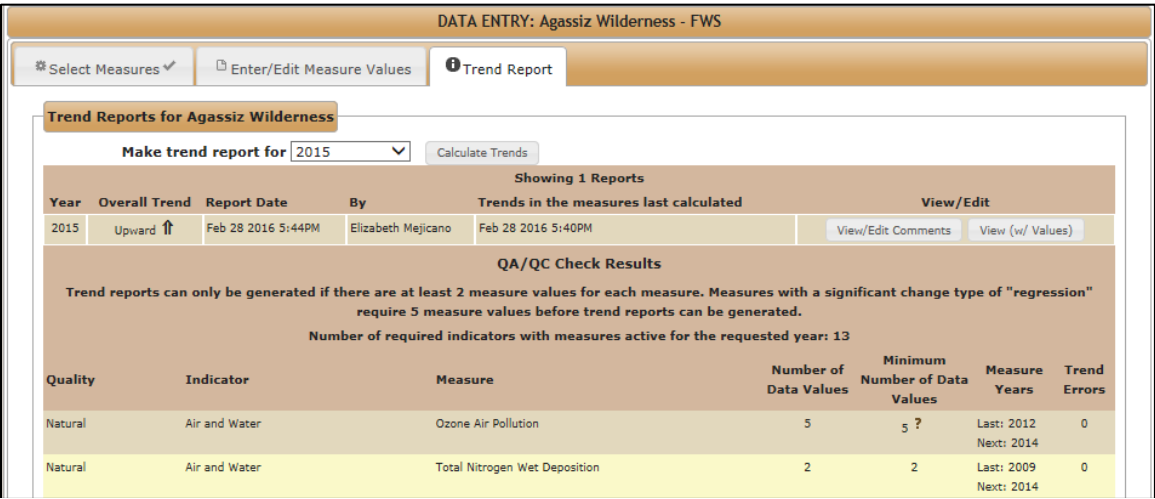

The "trends in the measures last calculated" column will turn red if the trend for any of the measure values used for the selected year was changed or updated after the trend report was generated (i.e. if the trend report is out of date and needs to be recalculated). The trend report can be regenerated by clicking the "calculate trends" button again. Only one trend report will be saved for each year, so recalculating the trends will eliminate the previously generated report.

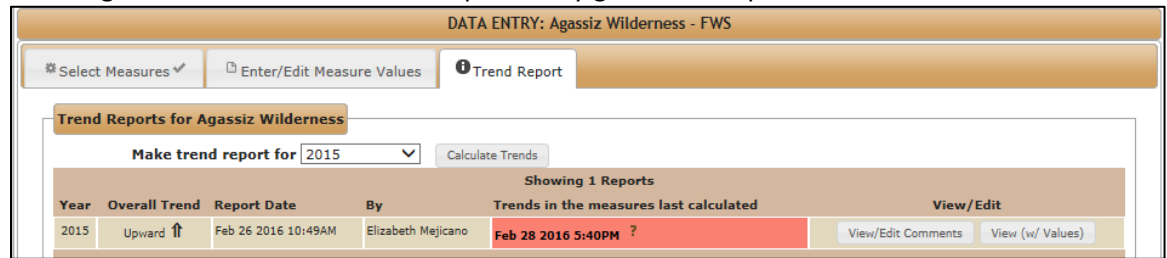

There are two types of trend reports produced by the database: "view/edit comments" and "view (w/values)." These reports are quite similar, and in future updates will be merged into a single version. Both reports give the trend in each of the measures, indicators, monitoring questions, qualities, and in overall wilderness character, and can be exported as a Microsoft Word document, a Microsoft Excel spreadsheet, or a PDF. For each measure, both reports also include any comments made by users, the year of the most recent data value, and a symbol to describe how the measure's trend was determined (with the symbology explained at the bottom of each report).

- **Measure Trend Calculation Method Key**
- $\Sigma$  = Compared with baseline data
- $\Pi$  = Linear Regression

The "view/edit comments" report offers a location to add additional comments by clicking on the "comment" button.

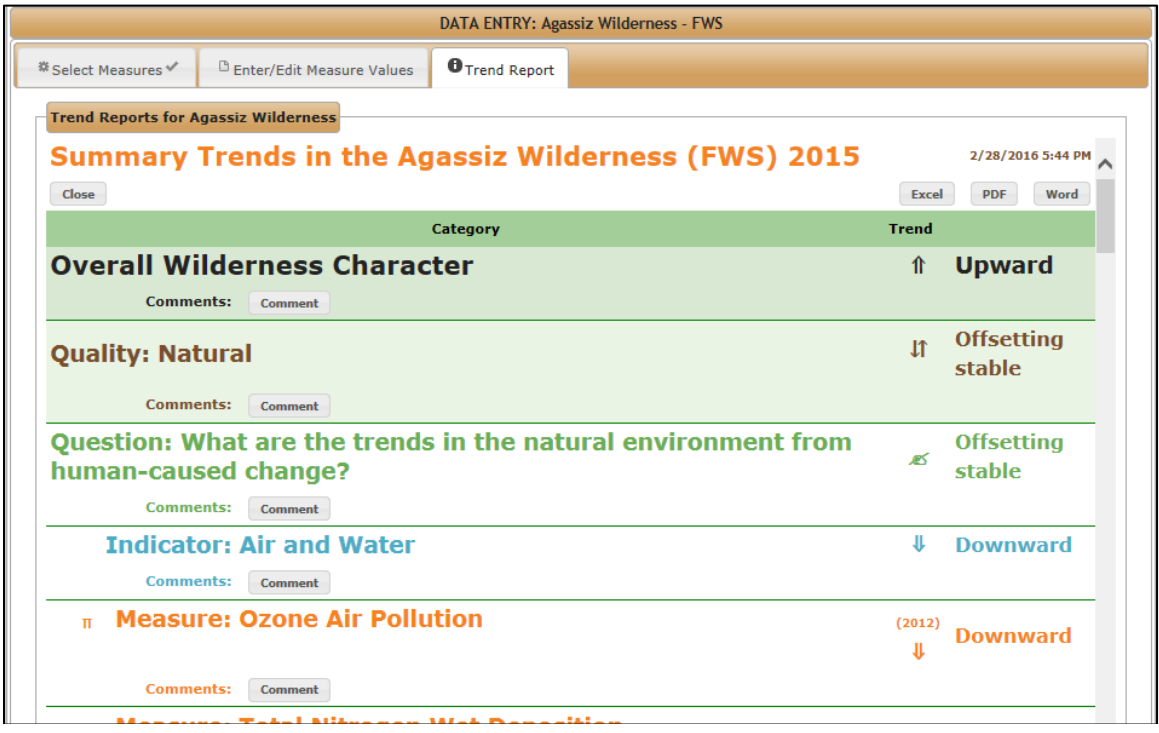

The "view (w/values)" report includes the most recent data value. The fields of this report can be expanded and minimized by clicking on the title of the quality, monitoring question, or indicator. Unlike the previous report version, users cannot make additional comments here.

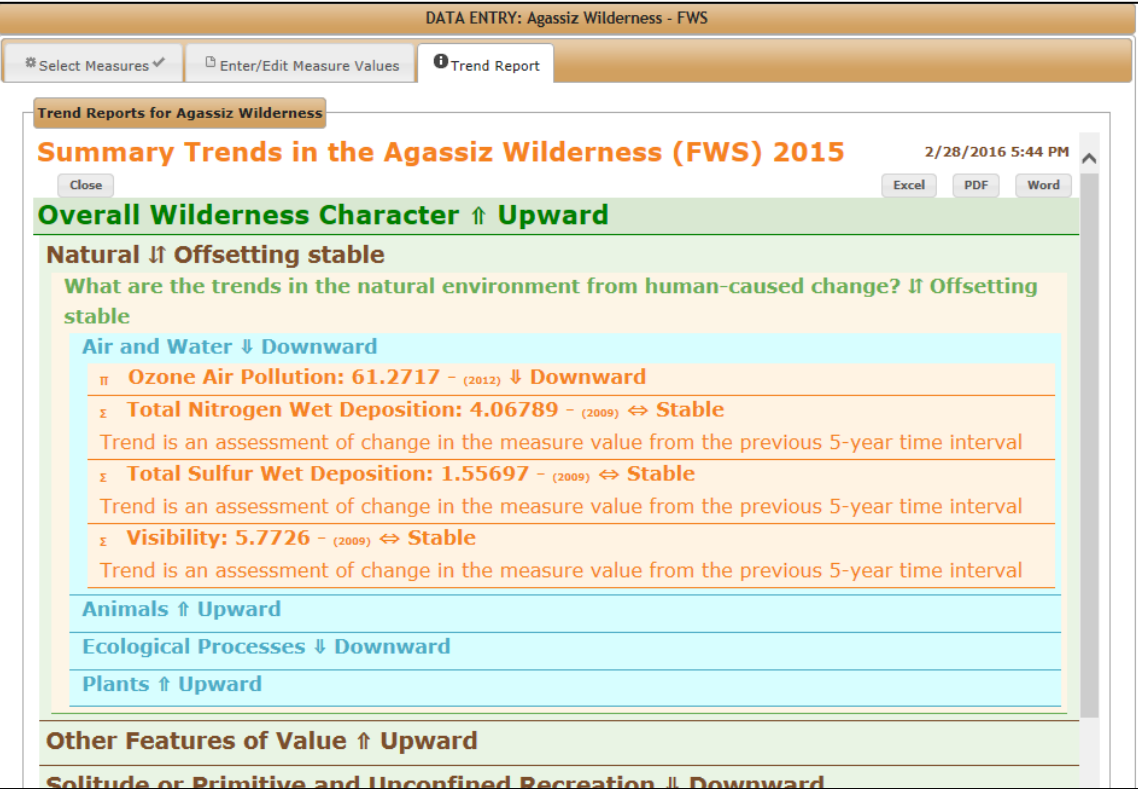

# <span id="page-21-0"></span>**APPENDIX A: BASIC TROUBLESHOOTING**

Certain common problems with the database have simple solutions. If the troubleshooting techniques described below do not resolve an issue, users should contact their agency administrator(s).

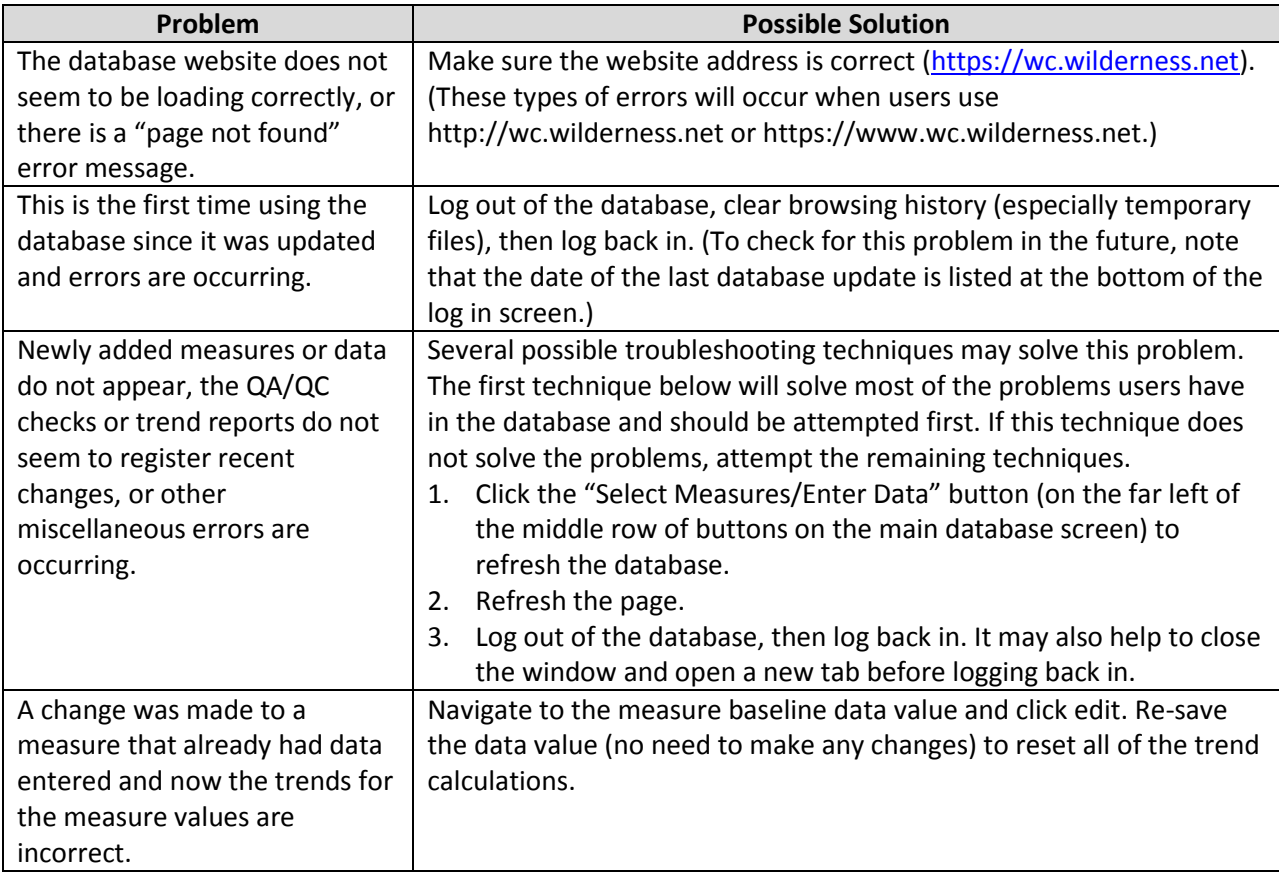

## <span id="page-22-0"></span>**APPENDIX B: GUIDELINES FOR SETTING TREND REPORT YEARS**

"Trend report years" are used to document the elimination, replacement, or addition of new measures over time. They can be set from the "add measure" screen in an expandable section that allows users to set the years the measure will be used for calculating and reporting the trend in wilderness character:

Trend Report Years? Measures will not be used for calculating/reporting the trend in wilderness character before the entered "start" year and after the entered "stop" year. Year to start using the measure for calculating/reporting overall trend No Limit  $\overline{\vee}$ Year to stop using the measure for calculating/reporting overall trend No Limit  $\vee$ Cancel Save

The default setting assumes that measures will not change over time (i.e. a measure will always be used in trend calculations and reporting). If a measure has been eliminated, users would enter the last year the measure should be used in trend calculations as the "stop" year (bottom field). If a measure has been added after the WCM baseline year, users would enter the first year the measure should be included in trend calculations as the "start" year (top field). (Note that the "start" and "stop" years are inclusive—if 2016 is selected as the "stop" year for a measure, that measure will be included in trend reporting through 2016, but not in 2017 or subsequent years; if 2016 is selected as the "start" year for a measure, it will be included in trend reporting from 2016 onwards, but not in 2015 or previous years.)

This appendix describes several possible scenarios for setting "trend report years" and how each of those scenarios would affect trend reporting. As a general rule, it's recommended that users set the "start" year as the first year to include a measure in QA/QC checks and trend calculations, and the "stop" year as the last year to include a measure in QA/QC checks and trend calculations. However, if users do not need to be able to calculate trends every single year, there are other possible "start" and "stop" years that may also be appropriate.

To set appropriate "start" and "stop" years, it is essential to understand how "trend report years" affect the QA/QC checks—if a wilderness fails the QA/QC checks for a given year, users will not be able to generate a trend report for that year and therefore will not be able to assess the trend in wilderness character. There are two ways wildernesses can fail the QA/QC checks:

- QA/QC fail #1: A required indicator does not have any measures selected (all indicators are required except those under the Other Features of Value Quality). For example, if no measures have been added under the Plants indicator of the Natural Quality, the wilderness would fail the QA/QC checks.
- QA/QC fail #2: A measure lacks sufficient data to derive a trend. All measures must have at least 2 years of data (2 measure values) to calculate trends; if regression is set as the significant change type, measures must have at least 5 years of data (5 measure values) to calculate trends. For example, all measures fail the QA/QC checks in the measure baseline year (the first year data are available for a measure) since they have only 1 measure value and cannot assess trends over time.

All of the scenarios described below include hypothetical example tables that use the same structure. Years from 2011-2016 are listed in the columns, with the WCM baseline marked as 2012. The first two rows contain data for two measures: an "old measure" (i.e. the measure being eliminated) and a "new measure" (i.e. the measure being added); neither the "old measure" nor the "new measure" have data for all 6 years shown. The "trend report years" are indicated with red shading for the "old measure" (the last year with red shading would be the "stop" year) and with green shading for "new measure" (the first year with green shading would be the "start" year). The final row describes how the "trend report years" depicted would affect the QA/QC checks and trend reports; for simplicity, the examples assume that neither measure uses regression analysis to derive trends, and that there are sufficient data for all other measures and indicators to be able to otherwise calculate the trend in wilderness character.

## Scenario 1:

If there's a gap between the "stop" year of the old measure and the "start" year of the new measure, you will not be able to calculate the overall trend in wilderness character in the gap year(s) unless there are other measures under the same indicator *or* the indicator is under the Other Features Quality.

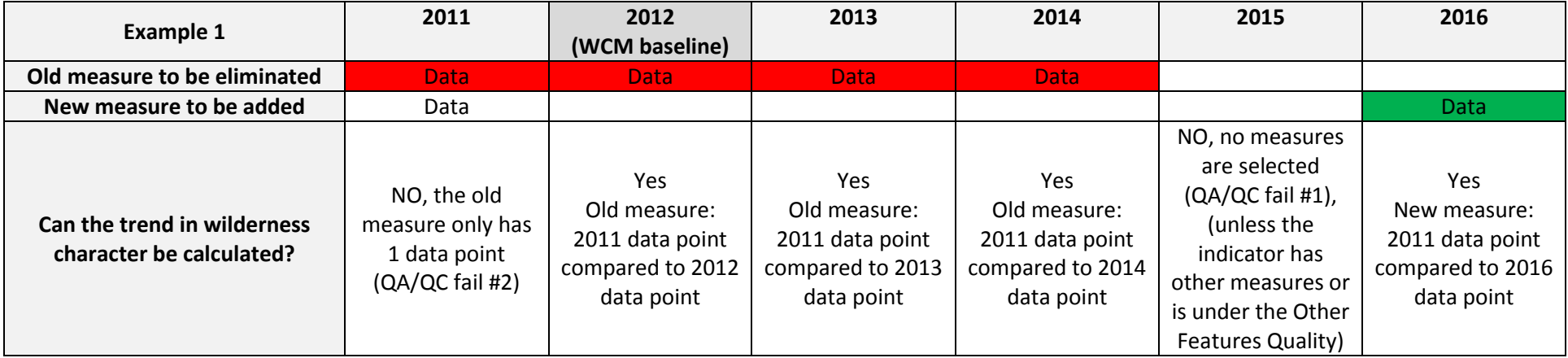

# Scenario 2:

If the "start" year for the new measure is set it to a year *before* trends can be calculated in the new measure (i.e. before the measure has at least 2 measure values, or 5 measure values if regression is used), the QA/QC checks will fail. (Also see examples 4a, 4b, and 4d.)

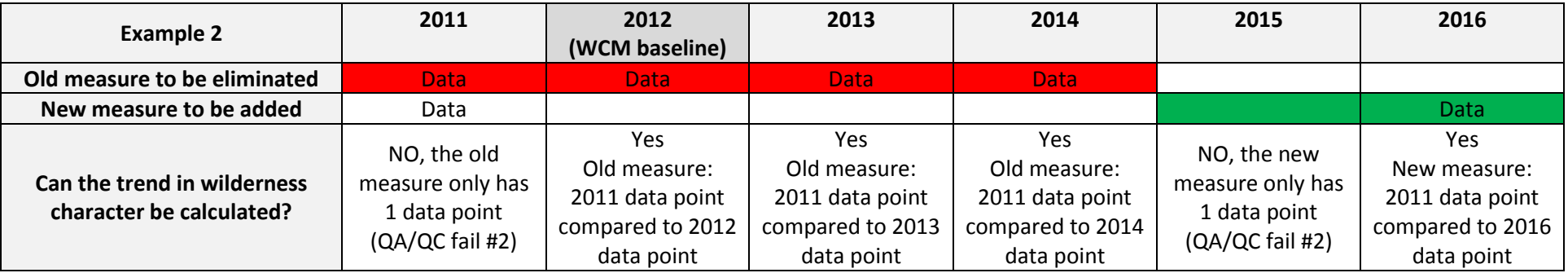

# Scenario 3:

When setting the "stop" year for the old measure, users can set it to be *after* the last data value (trends in the measure will be calculated using the most recent data available). Obviously, users should do this within reason—a "stop" year 20 years after the last viable data point for an old measure is likely a bad idea. (Also see examples 4a and 4c.)

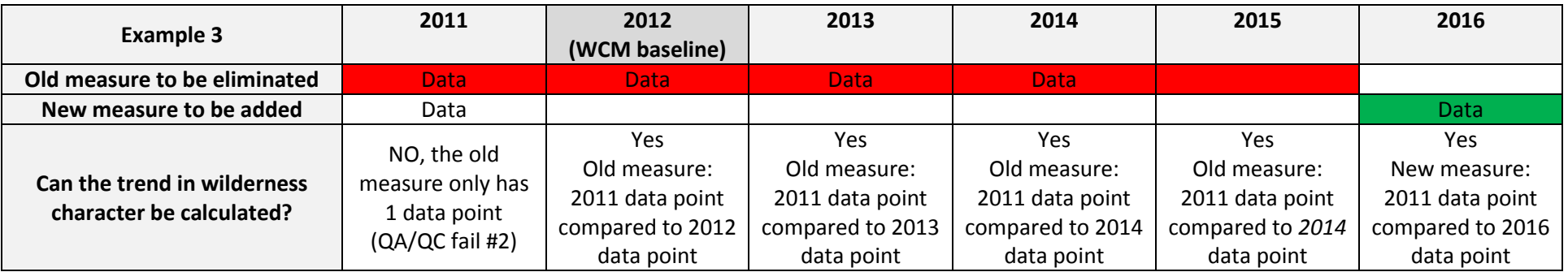

# Scenario 4:

If there is an overlap between the "stop" year of the old measure and the "start" year of the new measure, there are two possible outcomes for the overlapping years:

- Trends cannot be calculated: If the "start" year for the new measure is set it to a year *before* trends can be calculated in the new measure, the QA/QC checks will fail and users will not be able to generate a trend report (as in scenario 2, above). See examples 4a (2015), 4b (2011-2014), and 4d (2013).
- Both measures are used to calculate trends: If the "trend report years" are set such that trends can be calculated in both measures, users will be able to generate a trend report but the trend in wilderness character will be calculated using both measures. See examples 4c (2016), 4d (2014-2015), and 4e (2014-2015).

(Note that examples 4d and 4e use different hypothetical data than the previous examples.)

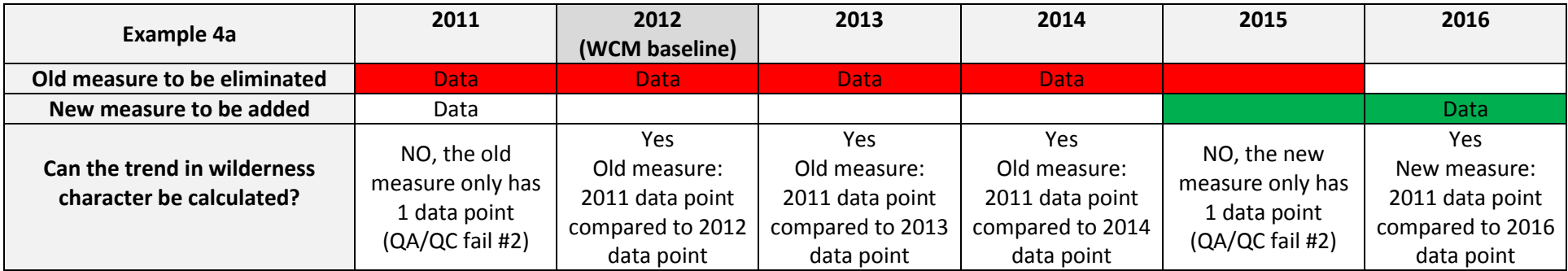

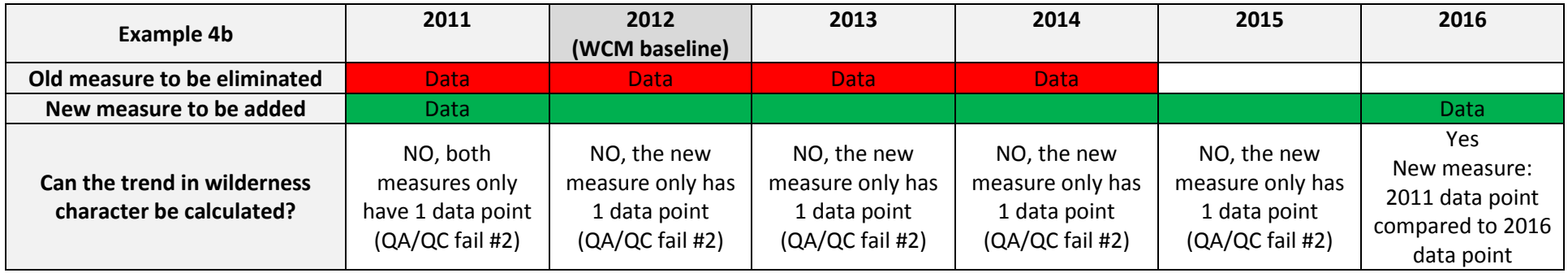

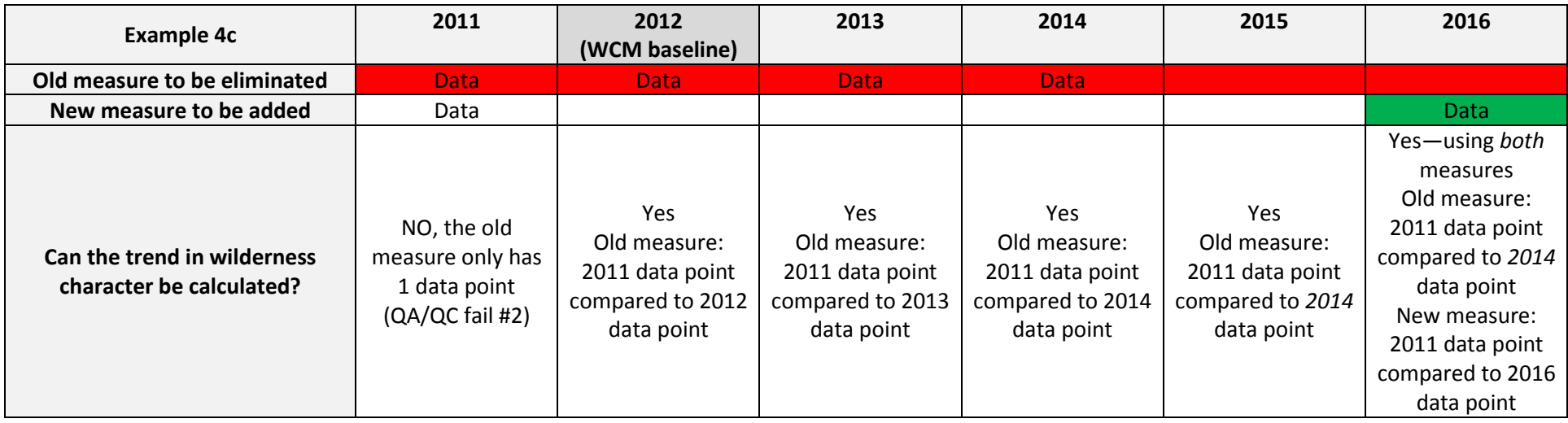

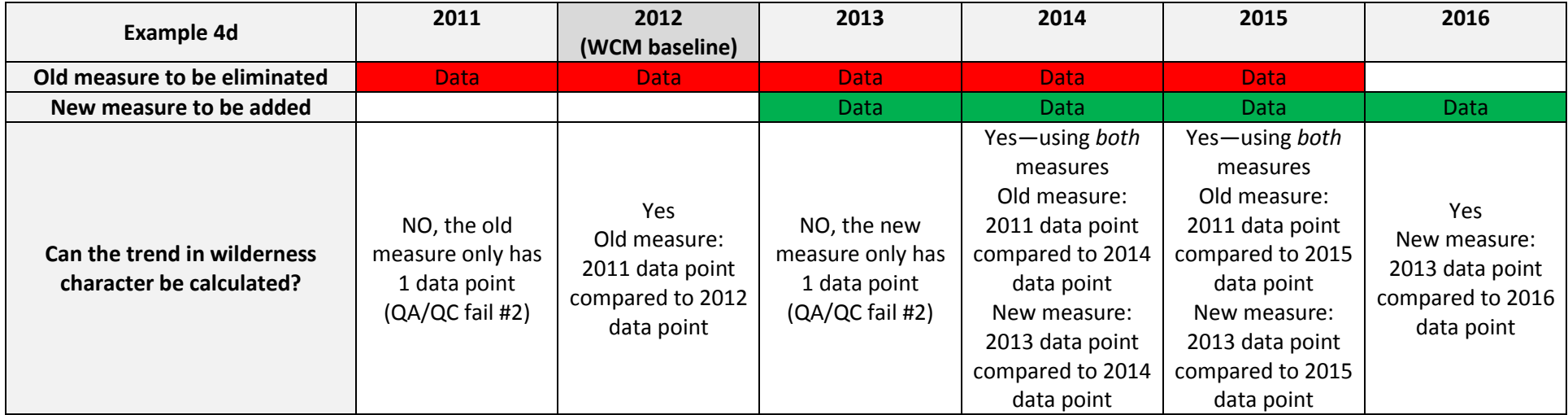

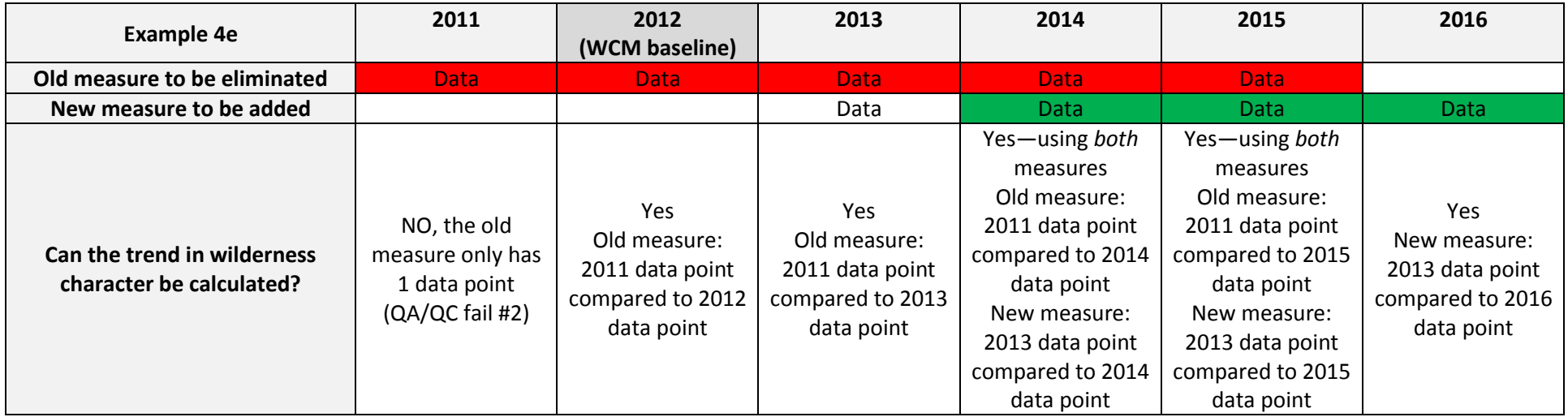